## ADDING U.S. MILITARY PROTOCOL AND MASK DATA TO FITPLUS™ SOFTWARE

INSTALLATION INSTRUCTIONS

1. Make sure FitPlus™ Fit Test Software v3.3 or higher is already installed on PC. The version number can be checked from within the FitPlus™ software via the **Help|About FitPlus** menu.

## 2. Click on **Install Military Protocol and Mask Data**.

If FitPlus™ software is installed in the default folder "C:\FitPlus3\", the U.S. Military fit test exercise protocols and gas masks will be automatically added to the Protocol Table and Respirator Table of the currently active database. Protocols and respirators that already existed in the active database will remain available.

If FitPlus™ software is installed in a folder other than "C:\FitPlus3\", use the prompt to browse for the folder where FitPlus™ software is installed.

To add the U.S. Military protocols and masks to an additional FitPlus™ database, first make that database the active database and then run the program again (step 3). Repeat as needed for each additional database.

If the program is inadvertently run more than once for the same active database, there will be no affect since duplicate protocols and masks are automatically eliminated.

The next time FitPlus™ software is run, the U.S. Military protocols and masks will be available. If desired, select one of the military protocols and make it the default protocol that FitPlus™ software always uses.

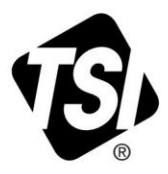

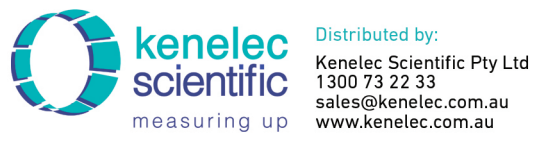